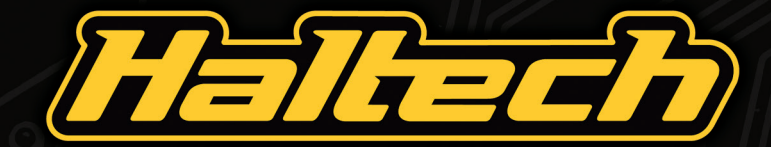

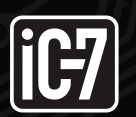

**DISPLAY DASH QUICK START GUIDE**

# **IC-7 DISPLAY DASH OVERVIEW**

This quick start guide will walk you through the installation of a Haltech IC-7 Display Dash into a vehicle already fitted with a Haltech ECU.

This guide is accompanied by the Help information located in the Haltech IC-7 software, located on the USB key provided.

More information is available from the Haltech website: www.HALTECH.com

## **What's in the box?**

- 1 x Haltech IC-7 Display Dash
- 1 x HT-131001 34 Pin Main Connector Harness
- 1 x HT-130028 DTM-4 to DTM-4 CAN Extension Cable (3.0m)
- 1 x HT-070013 USB to M5 Right Angle (400mm)
- 1 x HT-070001 USB Cable 2.0M
- 3 x M5 x 8mm Mounting Screws
- 1 x USB Key

**Optional Mounting Options** (purchased separately)

Haltech

- 1 x Quick Start Guide Booklet
- 1 x Haltech Product Catalogue

Mounting Bracket with Integrated Visor

Mounting Bracket HT-060070

HT-060071

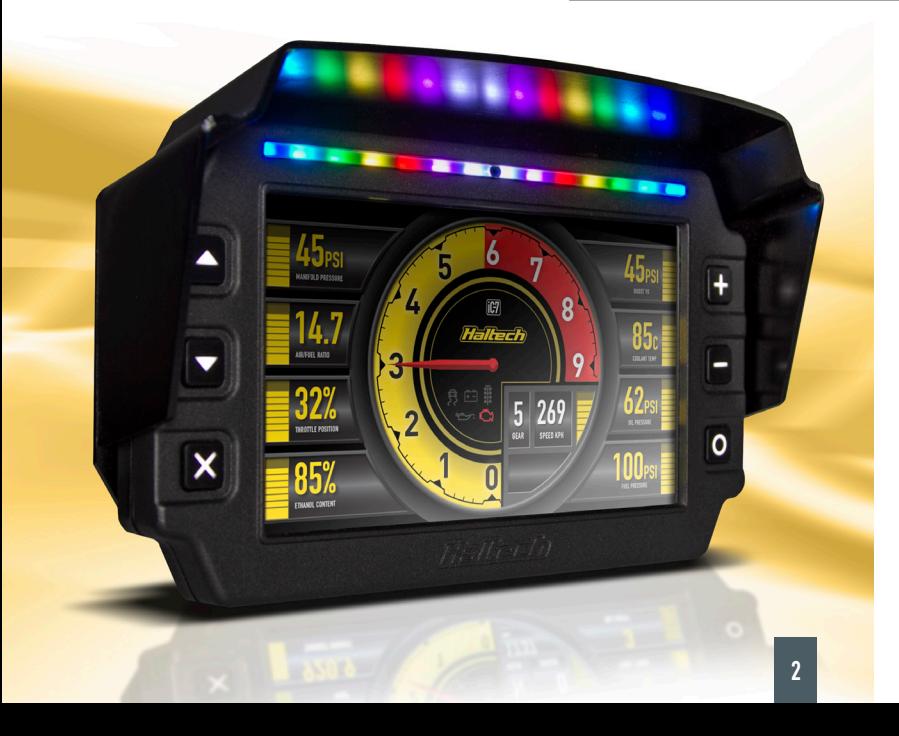

# **IC-7 DISPLAY DASH OVERVIEW**

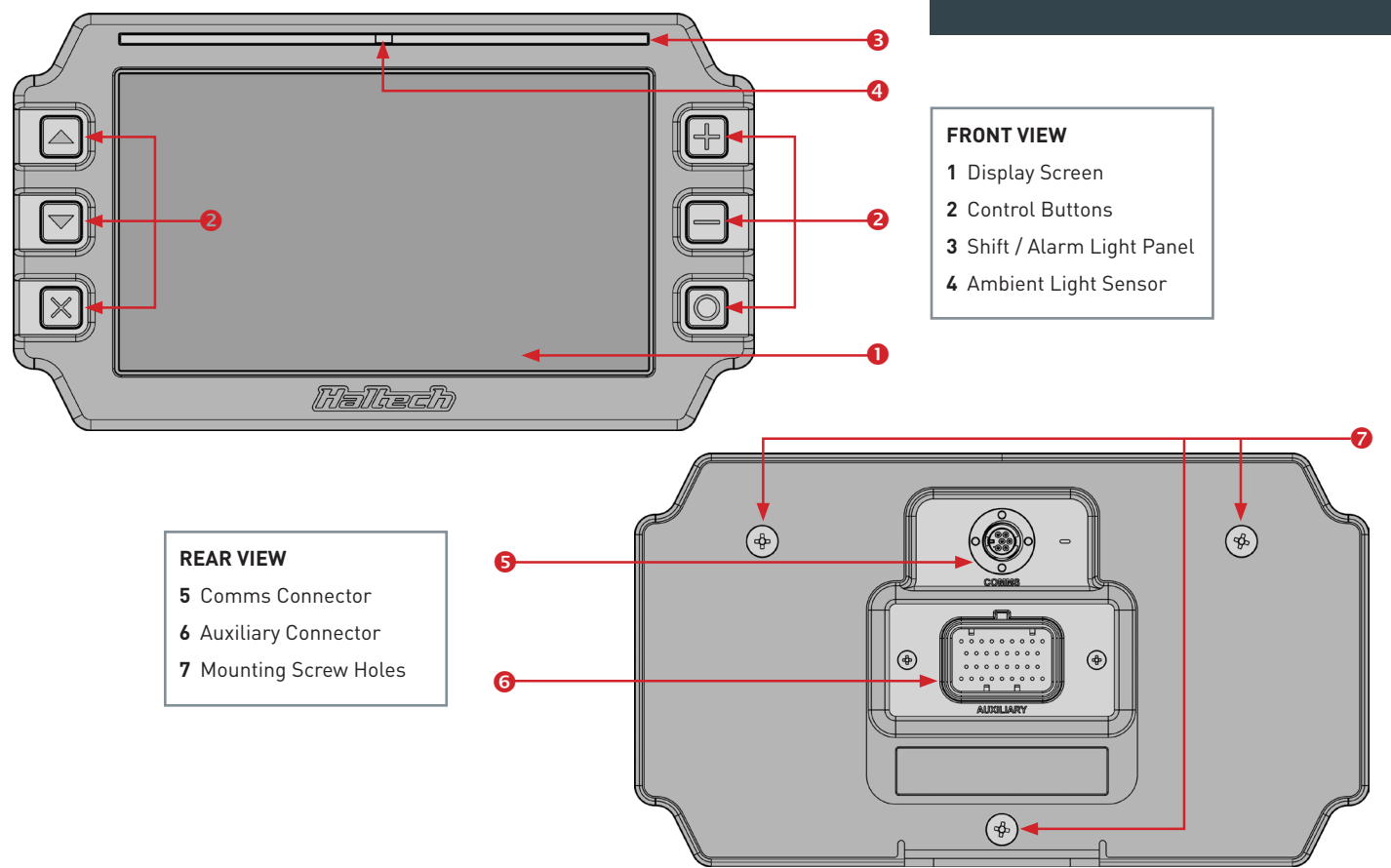

# **IC-7 DISPLAY DASH OPERATION**

#### **Screen Navigation**

Three keys perform the screen navigation.

- Press  $\bigwedge$  key to go back to the previous screen in the sequence.
- Press  $\blacktriangleright$  key to go to the next screen in the sequence.
- Press O to go to the home (default) screen.

When the dash is powered up it will display a Haltech Logo Screen. After an initial configuration time the dash will display the default home screen.

You can choose from a number of display layouts available in the Haltech IC-7 software. Display channels are user-customisable.

#### **Brightness Control**

The dash has an ambient light sensor placed in the light bar to detect ambient light conditions.

In addition, the dash has a manual brightness control which alters the range of the ambient light sensor.

There are five brightness settings. On minimum brightness setting, the display is at its minimum brightness when the environment is dark, and the brightness of the display increases as the environment becomes brighter.

On the maximum brightness setting, the display

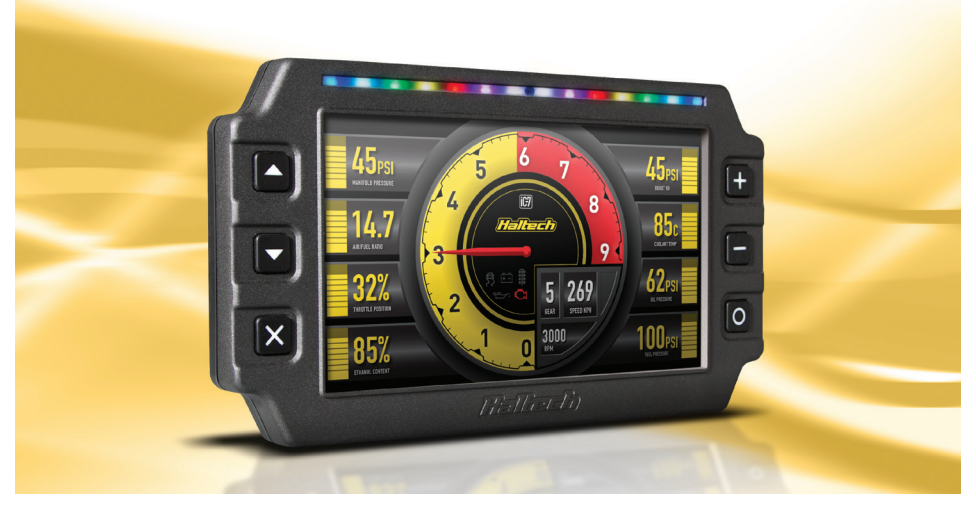

is always at full brightness regardless of the ambient light level.

The default setting is brightness level 3.

Press the  $\blacksquare$  key to increase the brightness level by 1.

Press the  $\equiv$  key to decrease the brightness level by 1.

# **Shift / Alarm Lights**

The default function of the shift / alarm light panel is as a shift light bar, however alarms can be progremmed for any channel in the IC-7.

There are 14 lights in the sequence.

Each LED has a threshold to trigger, and a colour which it lights up when the RPM exceeds the threshold.

The colours available are red, green, blue and their combinations (yellow, cyan, magenta and white).

Alarms are configured using the Haltech IC-7 software. When an alarm event occurs, a message will appear on the screen.

The lights on the light bar can be set to flash in a preset colour.

When an alarm is triggered there are two options of turning it off:

1. Press the  $\mathsf{\&}$  key to acknowledge the alarm.

2. Pre-set your alarm to turn off automatically when the alarm condition is no longer active after a preset amount of time.

For more information, please see the HELP file in the Haltech IC-7 Software.

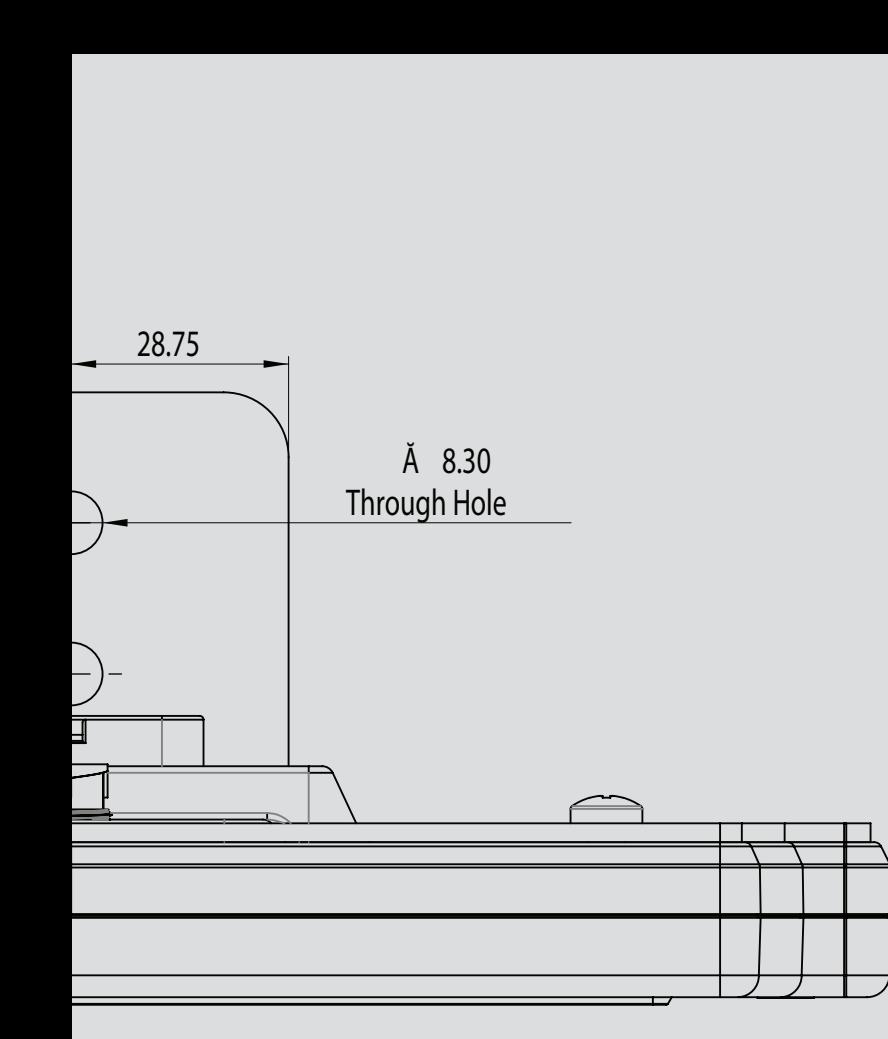

m **MOUNTING TEMPLATE**H  $\overline{\Omega}$ п T<br>G Z F NOUN

ш **MOUNTING TEMPLATE**  $\sim$  $\blacksquare$ T  $\blacksquare$ 

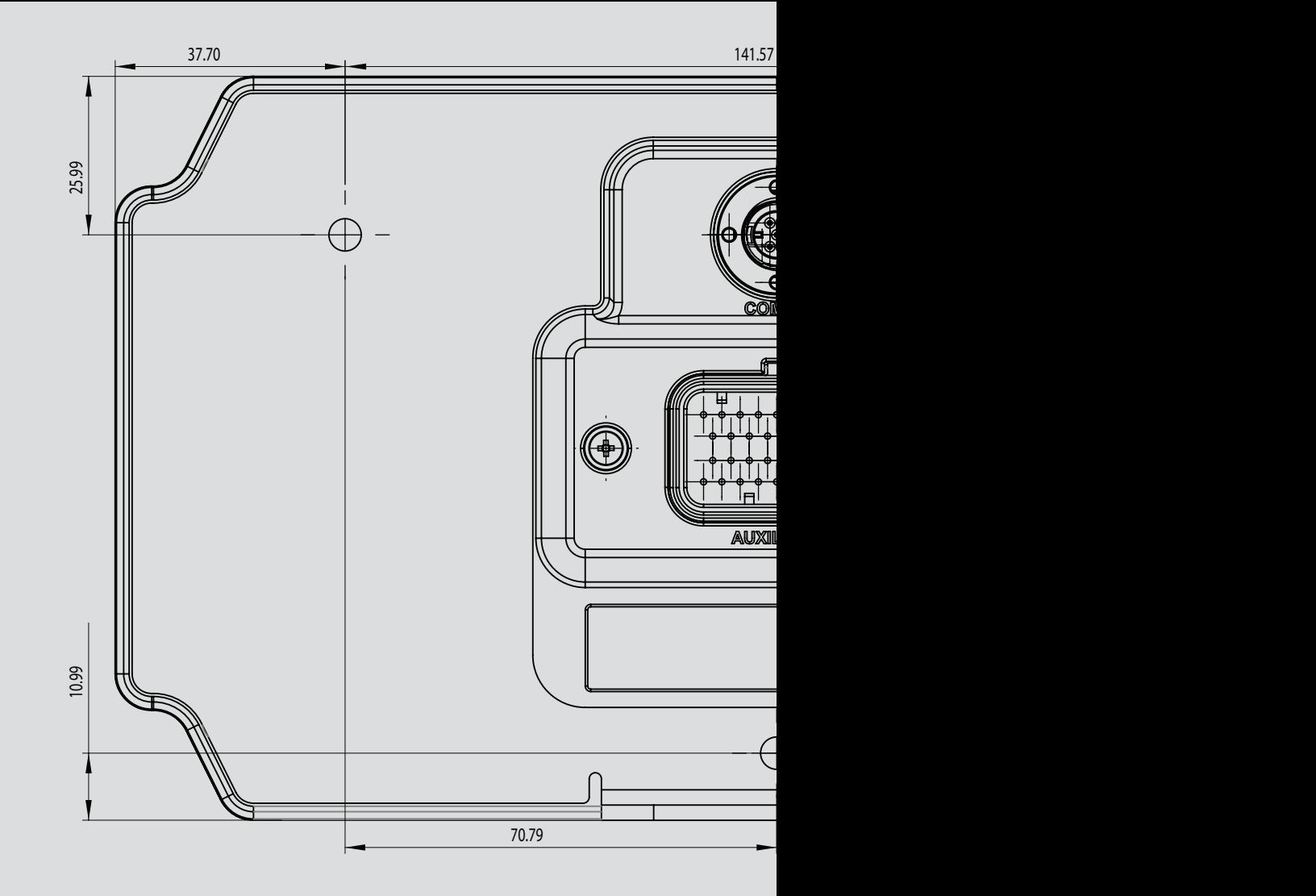

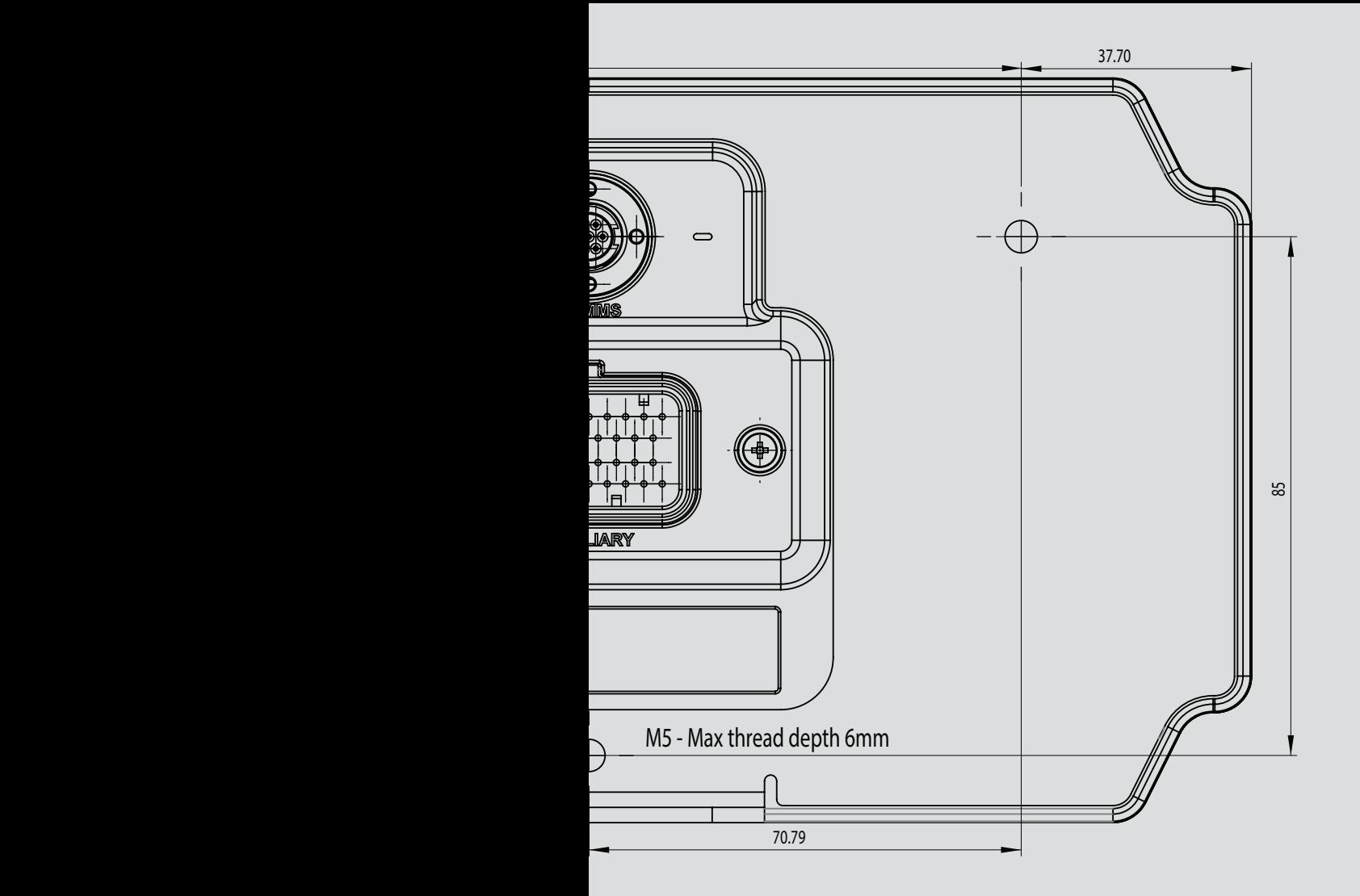

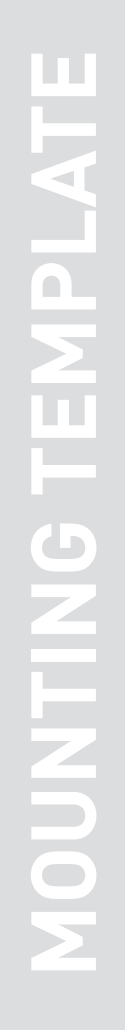

# u. **MOUNTING TEMPLATE**  $\sim$  $\overline{\phantom{a}}$  $\mathbf{G}$  $\blacksquare$

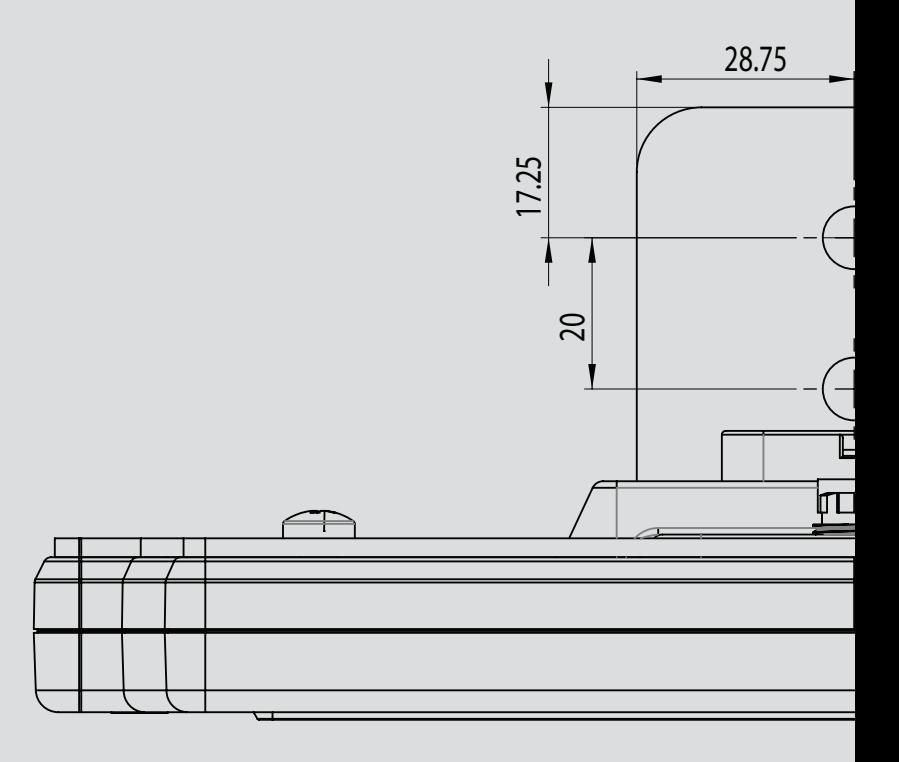

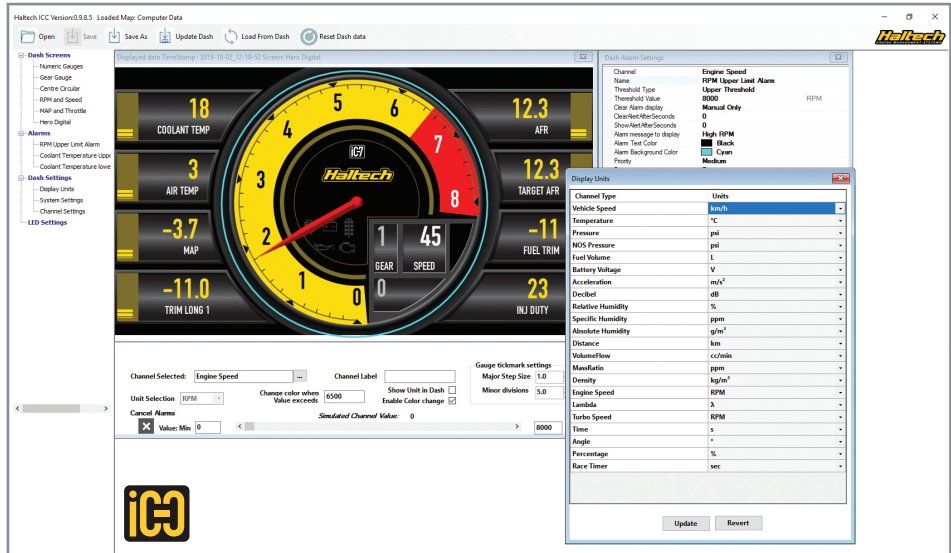

## **First Start Up**

**1.** Remove the protective film from the screen.

**2.** Turn on the ignition power.

**3.** Initially, the dash will display a Haltech logo while it starts up. It will go to black briefly before the main dash image appears.

**4.** After a few seconds, the dash will display the default screen selected in the software, with data from your Haltech ECU.

# **Haltech IC-7 Software**

With this software you can change various aspects of the dash behaviour including:

- Ranges of channels. Eg. the maximum RPM on a needle style tacho or a bar graph.
- Red ranges for channels. Eg. when a numeric display changes to red, red zone on a tacho.
- Display units. Eg. metric or imperial, Lambda or AFR.
- The channel to be displayed at each location on the screen.
- The connection method. Eg. Haltech CAN or OBD-II.
- Shift light RPM points and colours.

• Alarm thresholds, colour for on-screen display and shift lights, manual or auto reset methods.

#### **Installing the software**

**1.** Insert the supplied USB Key into your PC. If you have lost your USB key, you can download the Haltech IC-7 software directly from the "Downloads" section of the Haltech website.

**2.** If the window does not open automatically, open My Computer and find the USB drive. Double click on the USB drive.

**3.** Double click on the installer icon you see in the root directory of the USB drive.

**4.** Once the Haltech IC-7 software is installed, run the software.

**5.** With the the software opened, press F1 to read the HELP file.

If you need help contact our Tech Support on:

Email: support**@**haltech.com

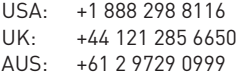

NZ: +64 9 887 0616

# **IC-7 DISPLAY DASH INSTALLATION**

**1.** Find a suitable place to mount your IC-7 Display Dash. A pull-out mechanical template is provided in the centre of this booklet if holes need to be cut in an existing panel.

**2.** Plug the supplied M5 (small circular connector) to USB cable into the "Comms" connector on the dash.

**3.** Plug the supplied Main Connector Harness (34-pin Superseal connector) into the 34 pin connector on the dash labelled "Auxiliary".

**4.** Plug the DTM-4 to DTM-4 CAN extension cable into the Main Connector Harness DTM-4 connector.

**5.** Thread the cables through the hole in the mounting bracket or panel.

**6.** Mount the USB connector where it can be easily accessed for programming and configuration.

**7.** Securely mount your IC-7 Display Dash into your vehicle.

**8.** Run the DTM-4 cable to your Haltech ECU or CAN hub.

**9.** Connect the DTM-4 cable into a spare port on your Haltech CAN bus.

If you do not have any devices on your Haltech CAN bus already:

Connect the DTM-4 into the Auxiliary CAN Bus Port as shown  $\rightarrow$ 

If you already have devices on your Haltech CAN bus (eg Haltech wideband, TCA, I/O expander):

If there is an open port at the end of the CAN bus (e.g the spare DTM-4 connector on a Haltech WB1/WB2), connect the DTM-4 to the new device into this port as shown  $\rightarrow$ 

Otherwise, you will need to add a CAN Hub (HT-159000).

The Elite CAN Hub features four DTM4 ports and can be used for connecting up to three CAN devices.

Here is an example of a typical CAN Hub  $connection \rightarrow$ 

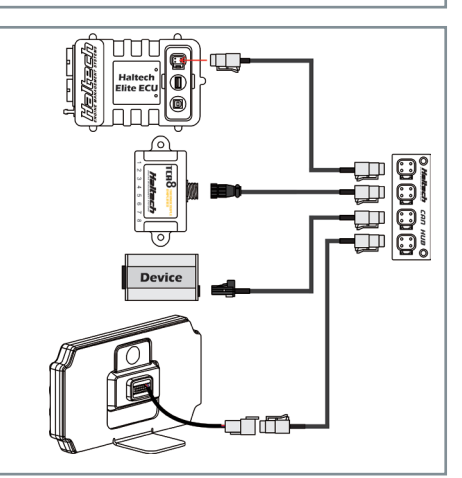

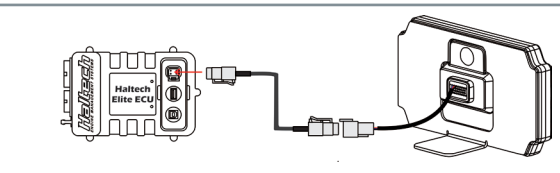

+12V Switched Supply and Battery Ground n m

## **ECU configuration for Elite Series ECUs**

**1.** Connect to the ECU with the ESP software (Elite Software Programmer)

**2.** Go into "Main Setup" (press F4)

**3.** Click "Devices" on the left tab

**4.** Under Haltech CAN System, enable the Haltech CAN Supported Dash (see below)

**5.** For extended functionality of the IC-7 Display Dash, Elite firmware 2.35 or later is required.

Earlier firmware versions are supported, but some channels may not display.

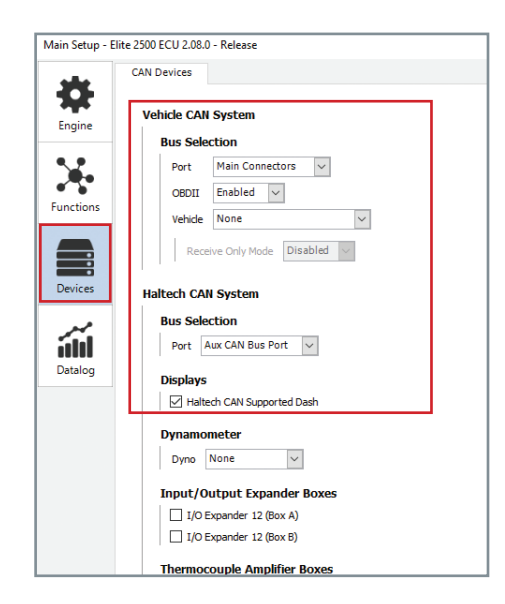

## **CAN Connection: DTM-4 receptacle**

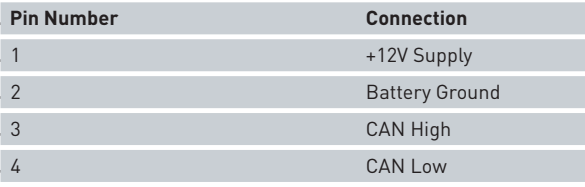

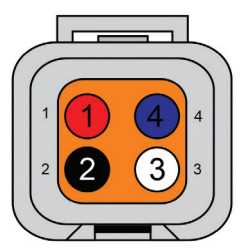

Rear View, Wire Side

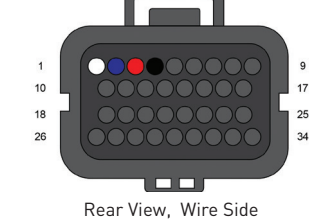

#### **CAN Connection: 34 pin Superseal Connector**

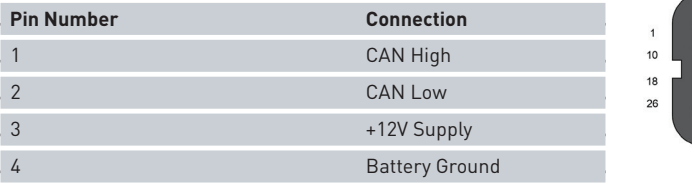

#### **Connecting IC-7 Display Dash to a Haltech Platinum Series ECU:**

You will need to use an 8-pin Tyco to DTM-4 cable to connect all Platinum Series ECUs to this device. This cable is supplied with the ECU.

If you already have a Platinum Series ECU and are adding the IC-7 display dash to your system this cable can be purchased separately (HT-130040).

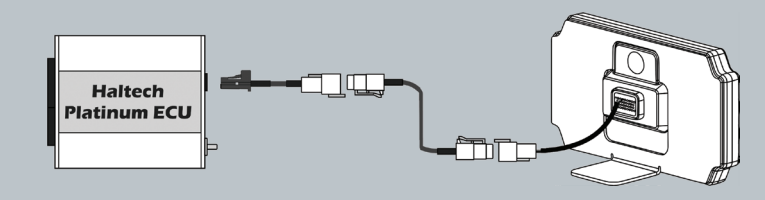

#### Haltech Australia

17 Durian Place, Wetherill Park NSW 2164 Australia Phone: +61 2 9729 0999 Email: aus@haltech.com Web: www.haltech.com

#### Haltech North America

750 Miles Point Way, Lexington, KY 40510 USA Phone: +1 888 298 8116 Email: usa@haltech.com Web: www.haltech.com

# Haltech UK

4 Wharton Street Industrial Estate, Wharton Street, Birmingham B7 5TR Phone: +44 121 285 6650 Email: uk@haltech.com Web: www.haltech.com

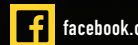

**facebook.com/HaltechEngineManagement**

 $\frac{You}{f(t)}$ **youtube.com/haltechecu**

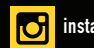

**instagram.com/haltechecu**